## システムドライブとMBRのみをバックアップ/復元する方法(PE対応版)

LB イメージ バックアップは、システムドライブ(OSのインストールされているパーティション)のみをバックアップ/復元す ることができます。ただし、システムドライブのみをバックアップした場合には、MBR(マスターブートレコード)がバックアッ プされないため、システムドライブのみを復元してもOSを起動することができない可能性があります。LB イメージ バック アップでは、MBRもバックアップ/復元することができますので、この資料では、システムドライブとMBRを外付けハードディ スクへバックアップする方法と、保存されたバックアップイメージをCD起動から復元する方法の一例をご紹介いたします。

- ※ ハードディスク全体をバックアップした場合にはMBRも含めてバックアップされます。
- ※ この例ではシステムドライブをCドライブとして記載していますが、お使いのPCによっては別のドライブにOSがインス トールされている場合がありますので、事前にご確認ください。
- ※ この例では、LB イメージ バックアップ9を使用しています。お使いの製品によっては、表記、画面が若干異なる可能 性がありますが、基本的な操作内容は同じになります。
- ※ CD/DVDにバックアップする場合には、MBRはバックアップできません。
- ※ 標準的なMBRについては、製品上で更新することも可能です。操作方法は利用ガイド内の『MBRの更新』の箇所を ご確認ください。

## [バックアップの手順]

- 1. LB イメージ バックアップを起動します。
- 2. LB イメージ バックアップが起動し、メイン画面 が表示されます。[バックアップ ウィザード]をク リックします。

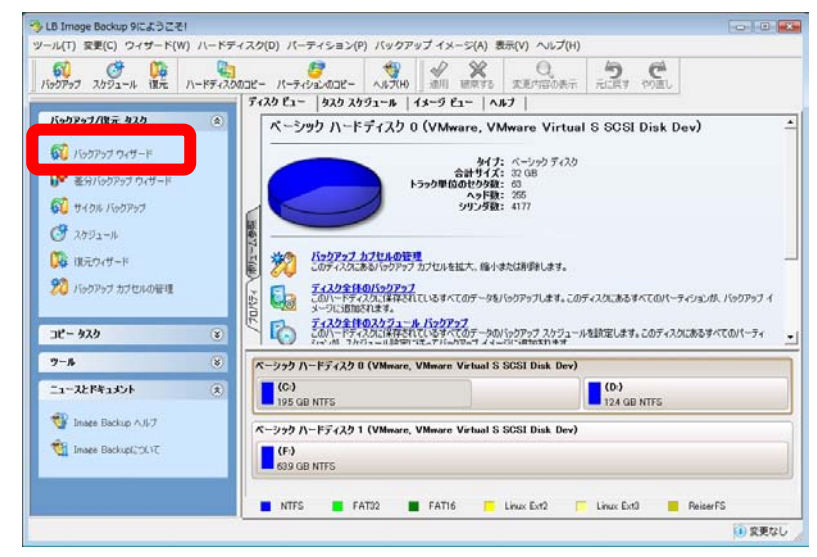

3. バックアップ ウィザードが起動します。[次へ]を クリックします。

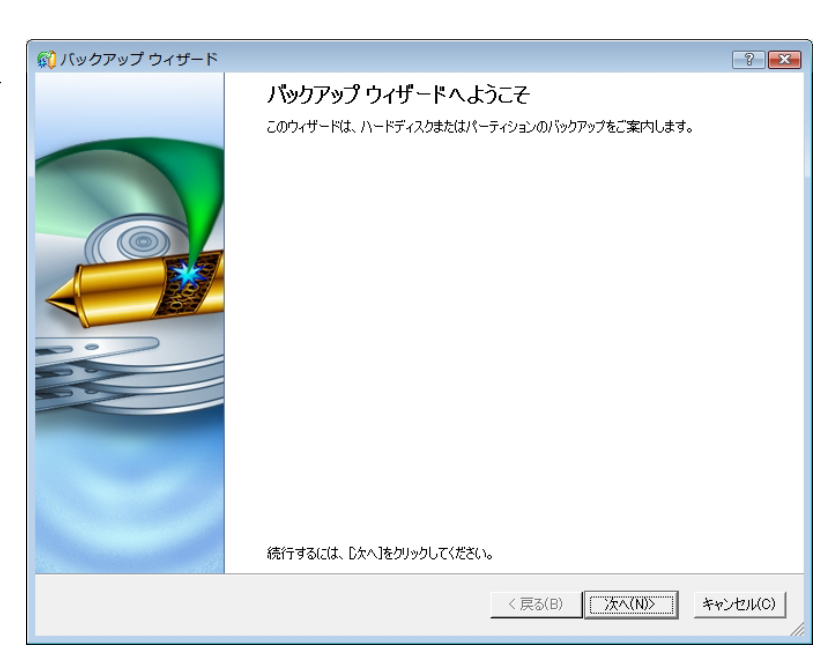

- 4. [バックアップの対象]画面で、システムド ライブ(OSがインストールされているパー ティション)とMBRにチェックを入れます。 選択が完了したら、[次へ]をクリックしま す。
	- ※ 通常Cドライブがシステムドライブにな ります。

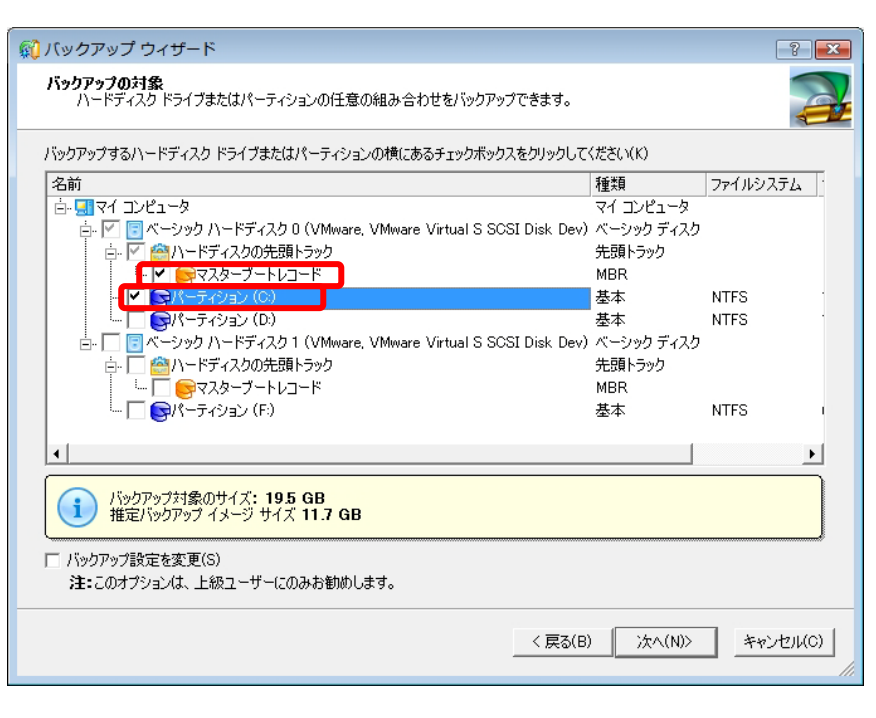

5. [バックアップ先]画面では、[ローカル/ ネットワークドライブに保存する]を選択 して[次へ]をクリックします。

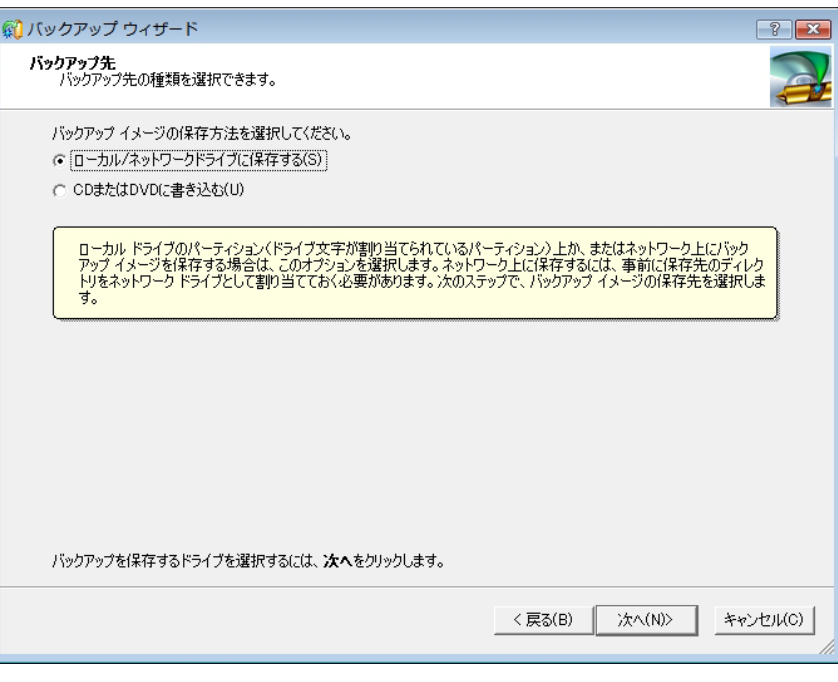

- 6. 「バックアップ先 ー パーティションの選 択]画面では、バックアップ イメージの 保存先のパーティション、フォルダを選 択し、バックアップ イメージ名(フォルダ 名)を指定します。設定が完了したら[次 へ]をクリックします。
	- ※ お使いのPCで外付けハードディスク がどのドライブになっているか事前に ご確認ください。

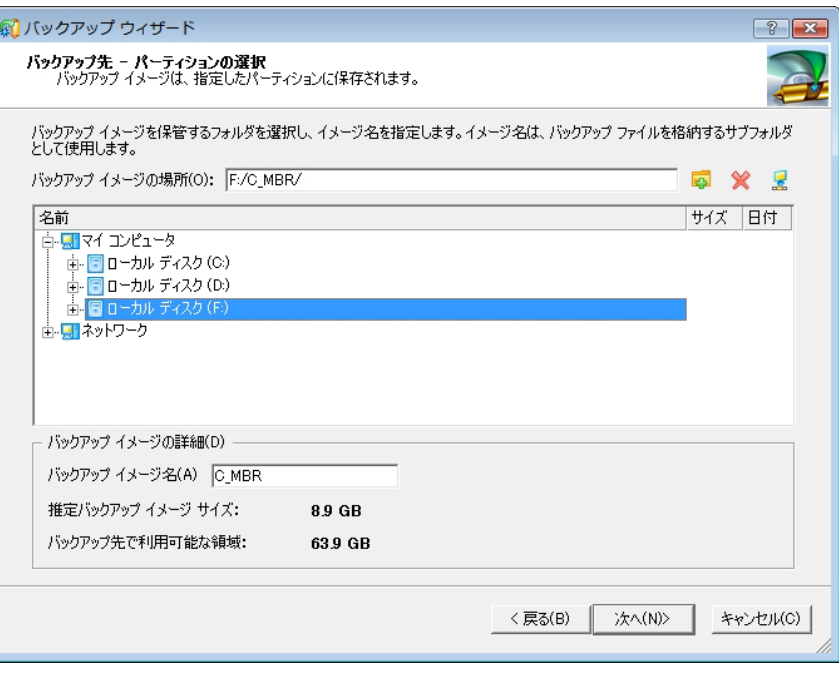

7. バックアップ イメージ ファイルのコメントを 入力します。復元時に分かりやすい名前を 付けておくことをお勧めいたします。

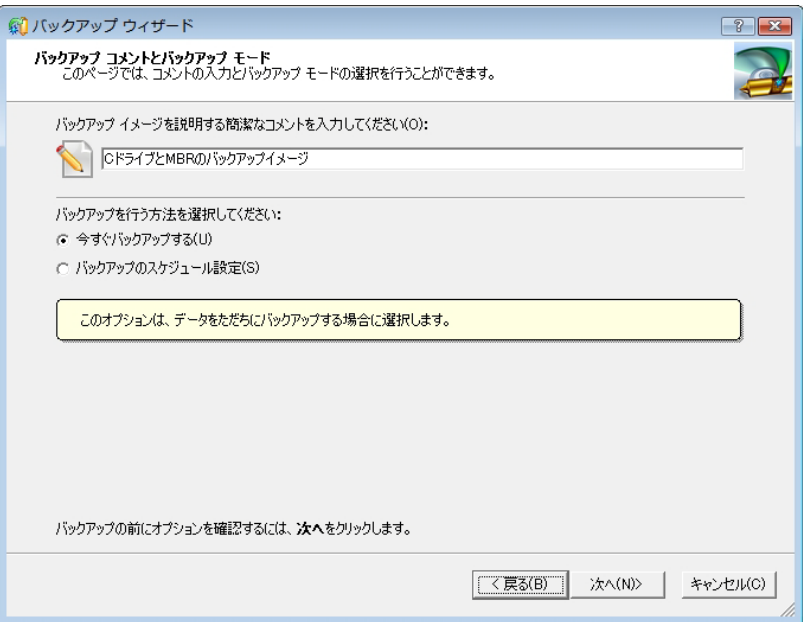

8. [バックアップの概要]画面では、これまでに 行ったバックアップ設定を確認します。修正 したい箇所がある場合には、タイトルをクリッ クすると設定の変更が行えます。[次へ]をク リックします。

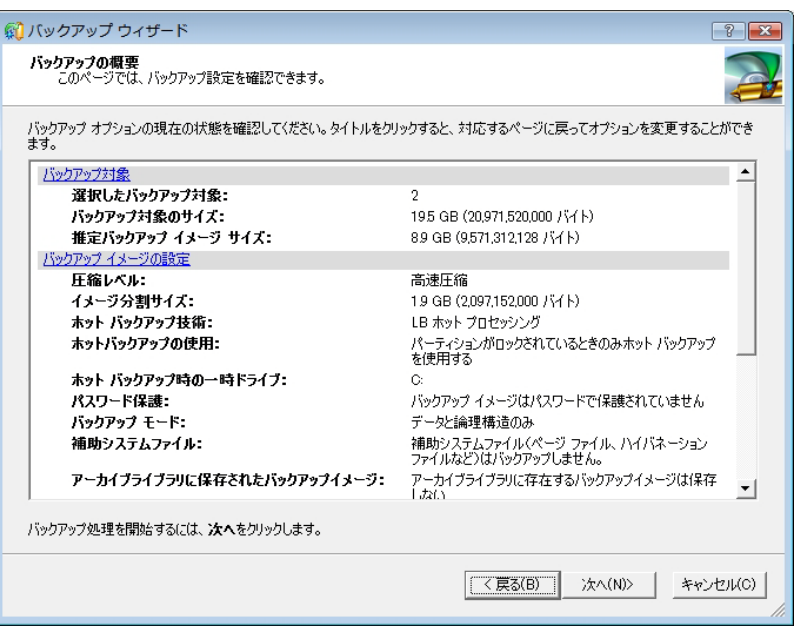

9. ウィザードの完了画面が表示されます。[完 了]ボタンをクリックします。

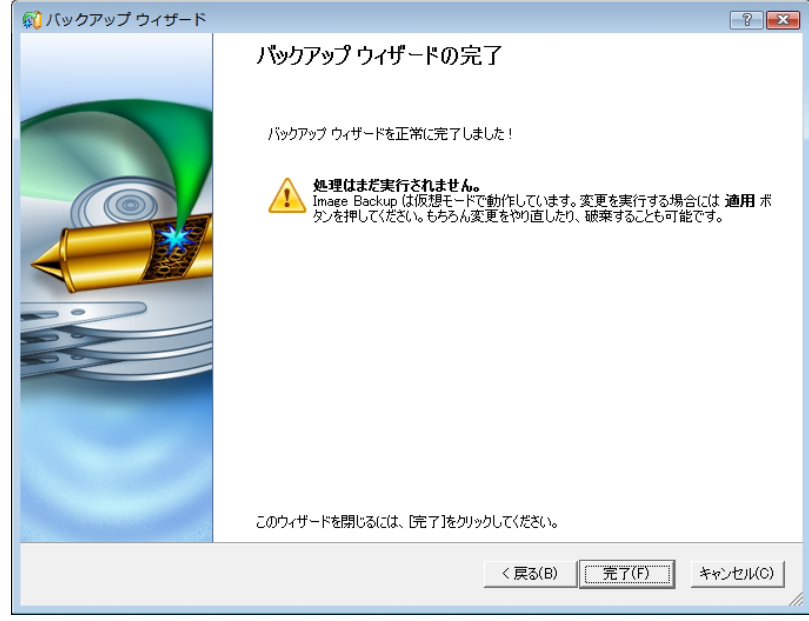

10. [適用]ボタンをクリックします。

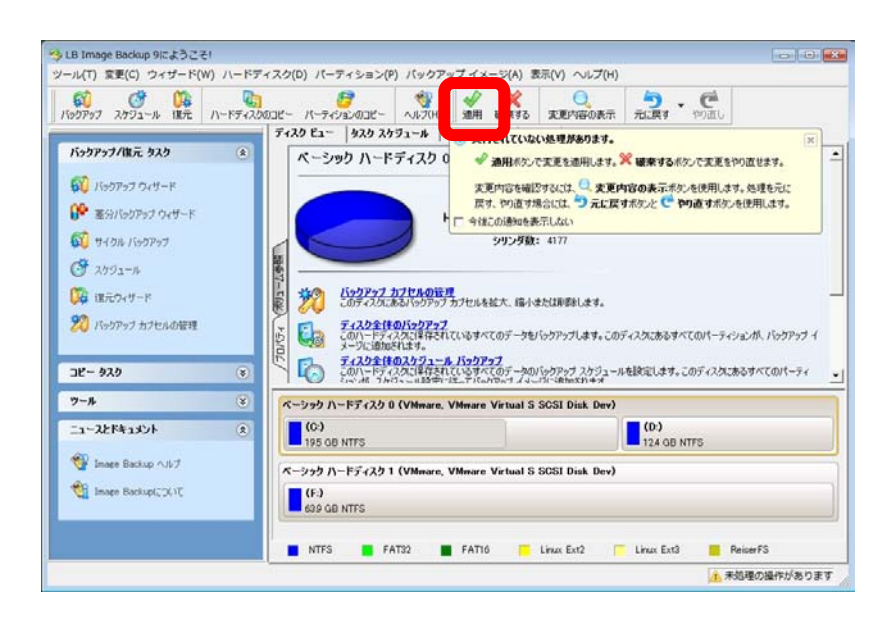

11. 確認画面が表示されるので、[はい]をクリックし ます。

12. バックアップ処理が開始され、進行状況 が確認できます。

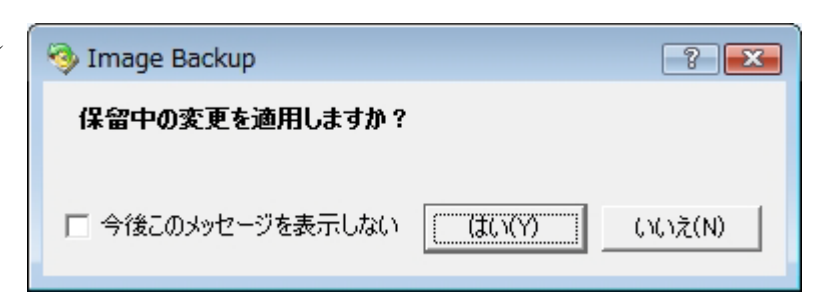

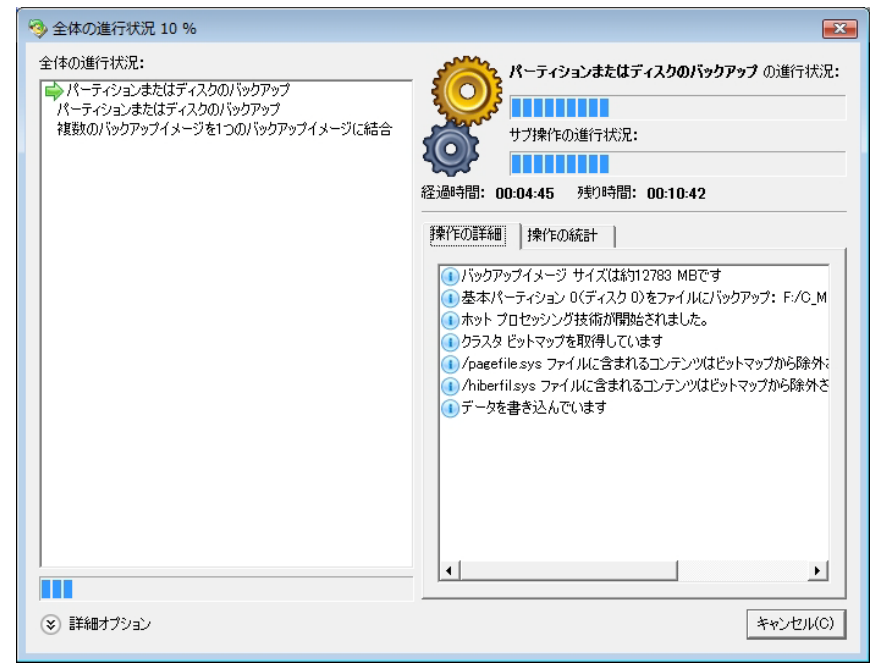

- 13. バックアップ処理が終了したら、[完了]をクリックします。
- 14. バックアップイメージの整合性チェックを実行して、イメージが正しく作成されているのか確認します。確認方法は、製 品に同梱されている利用ガイドを参照してください。

以上でバックアップの操作は完了となります。 復元する際の手順は次ページ以降をご参照ください。

## [復元の手順]

- 1. 製品CDをドライブに挿入して、PCを再起動 します。
	- ※ CD起動の手順は利用ガイドを参照してく ださい。
- 2. CDからシステムが起動されて、使用許諾契 約書が表示されます。[同意します]にチェッ クを入れて、[同意する]ボタンをクリックしま す。

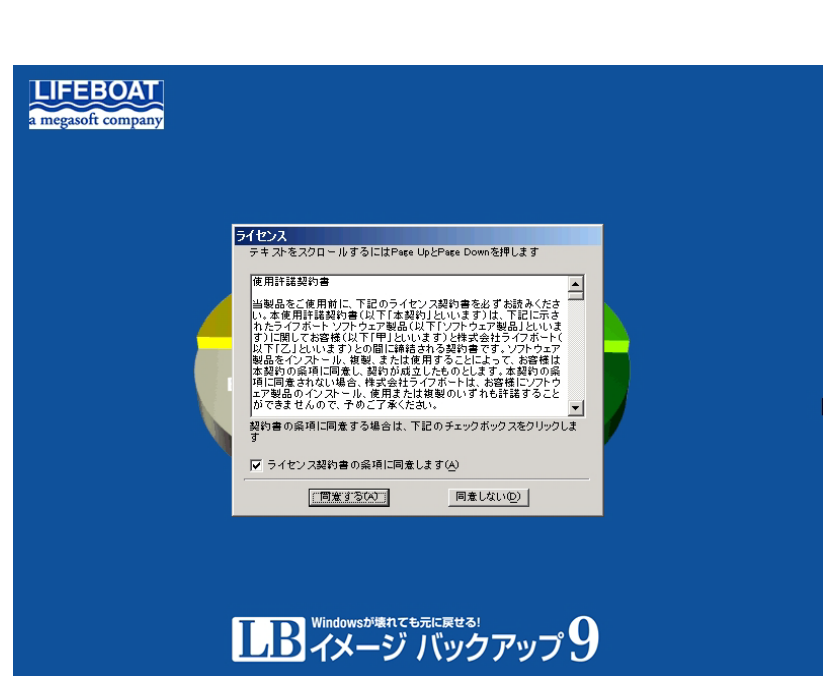

3. メインメニューが表示されます。[復元ウィザ ード]をクリックします。

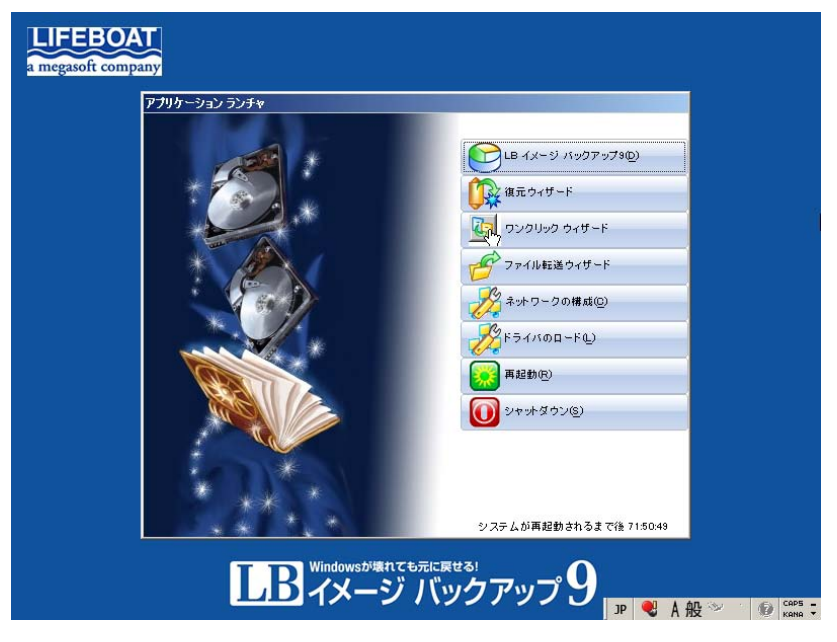

4. クイック復元ウィザードが表示されたら、[次 へ]をクリックします。

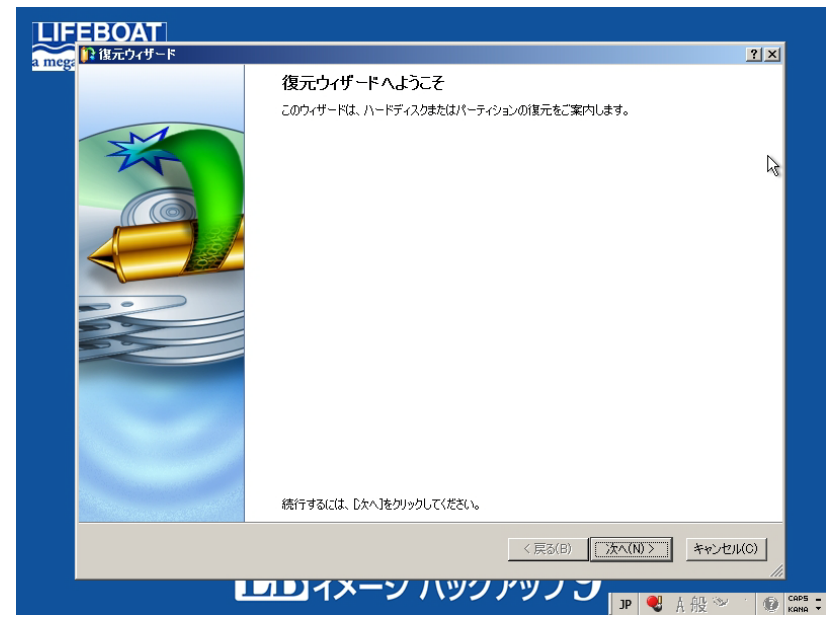

5. 『バックアップ イメージの参照』画面で は、イメージの保存先フォルダを選択し て、[次へ]をクリックします。

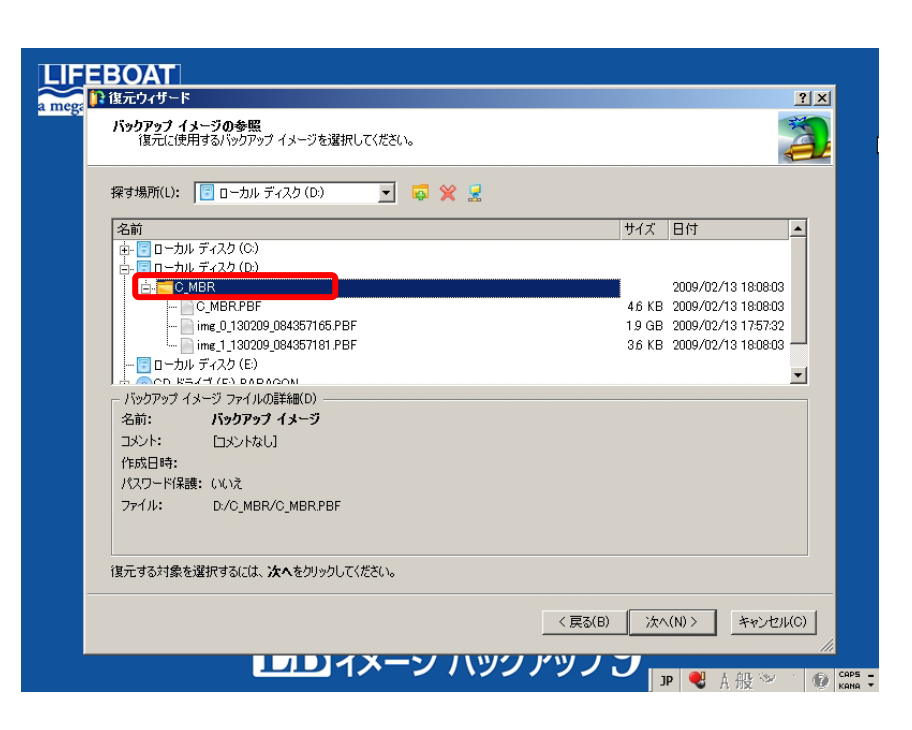

6. バックアップ イメージの内容が表示され ます。ここで、復元する対象を選択しま す。最初にCドライブのバックアップイメ ージを復元するので、Cドライブのイメー ジ ファイルを選択して、[次へ]をクリック します。

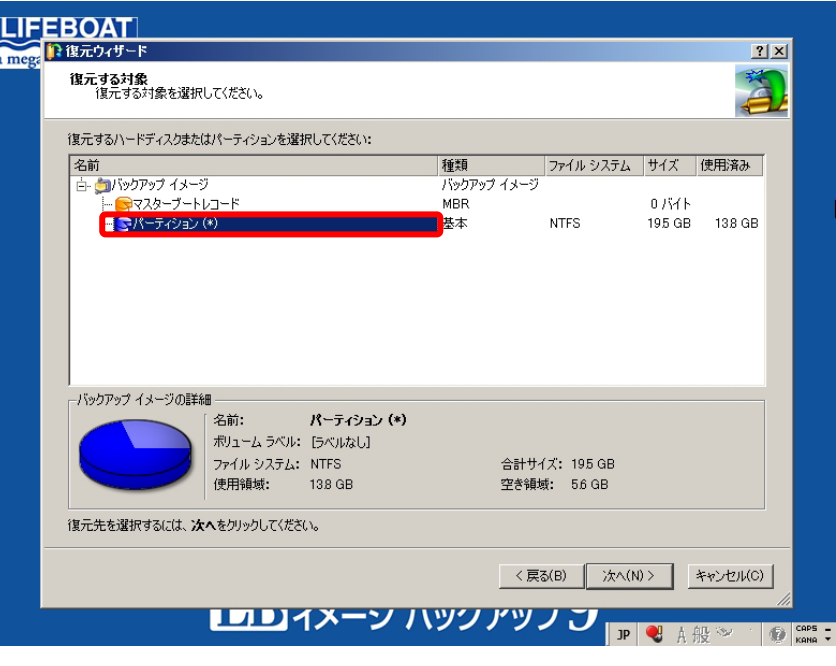

- 7. 復元先を指定します。復元先のパーティ ションを選択し、「次へ」をクリックします。
	- ※ 復元先が正しいのか、十分にご確認くだ さい。

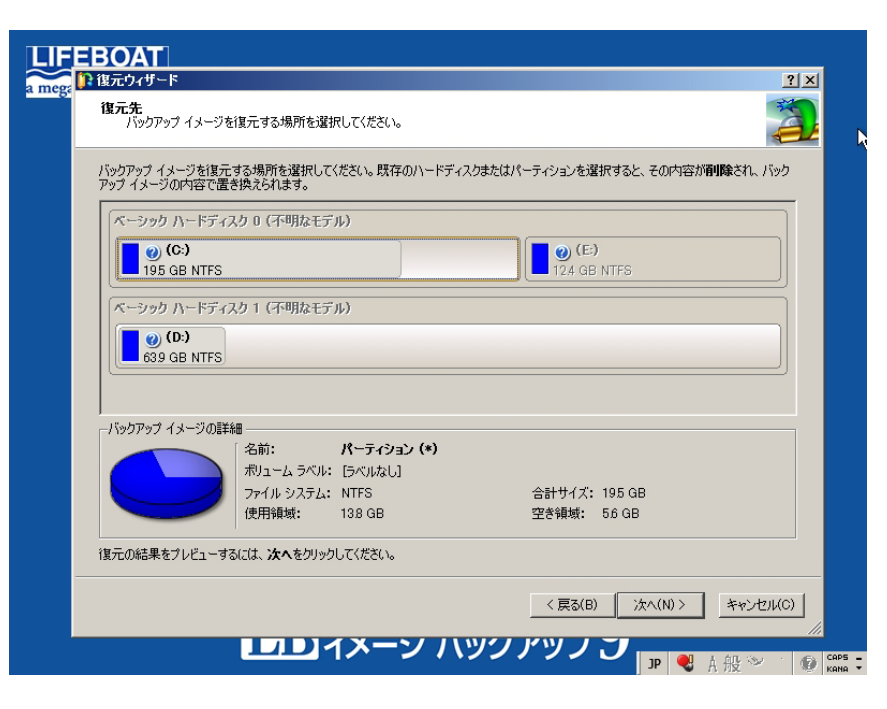

8. パーティションの位置、サイズを変更する ことができます。変更する必要がなけれ ば、[次へ]をクリックします。

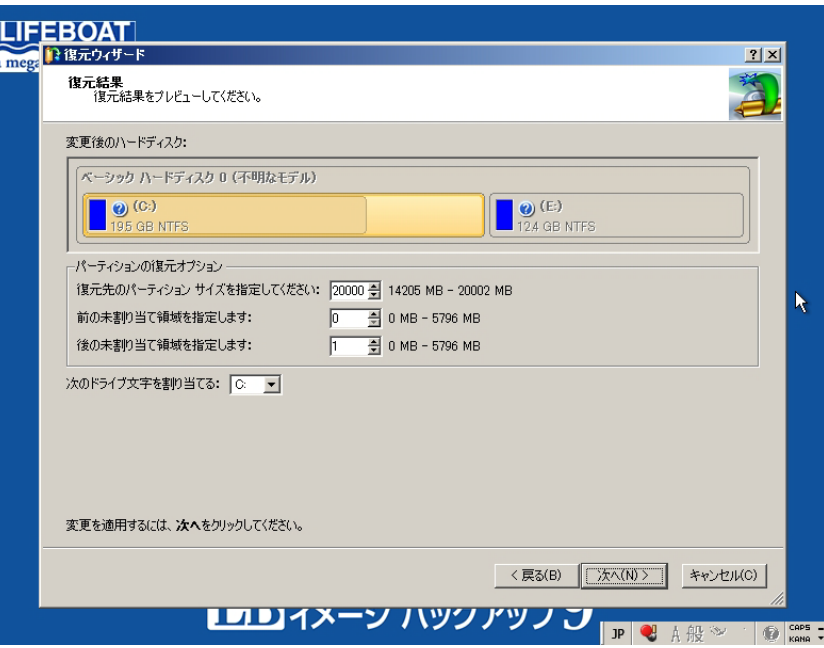

- 9. 確認画面が表示さますので、[はい、変 更を適用します]を選択して、[次へ]ボタ ンをクリックします。
- ※ [次へ]をクリックすると、すぐに復元処理 が開始されます。選択したイメージファイ ル、復元先が正しいのか確認してからボ タンを押してください。

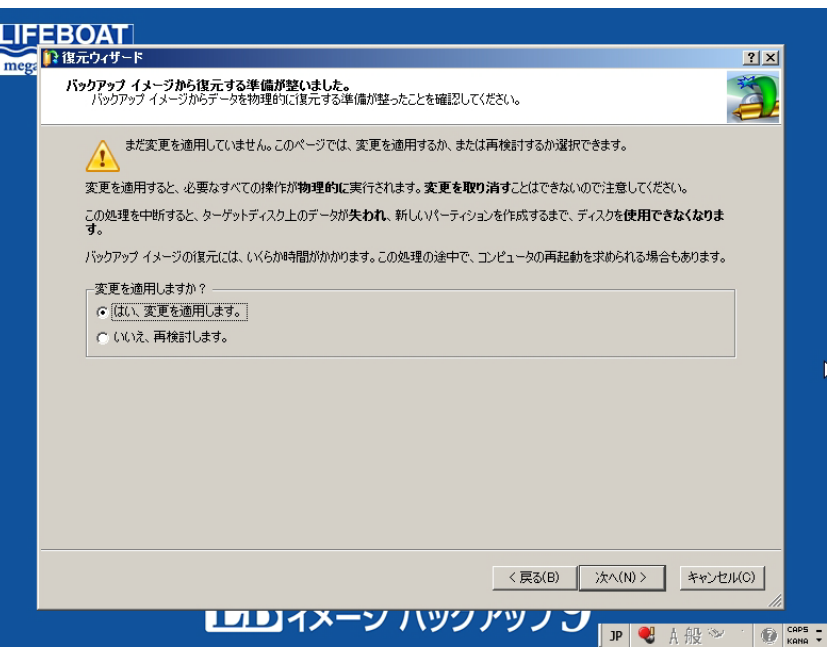

10. バックアップ イメージの復元が開始され、 操作の進行状況が表示されます。

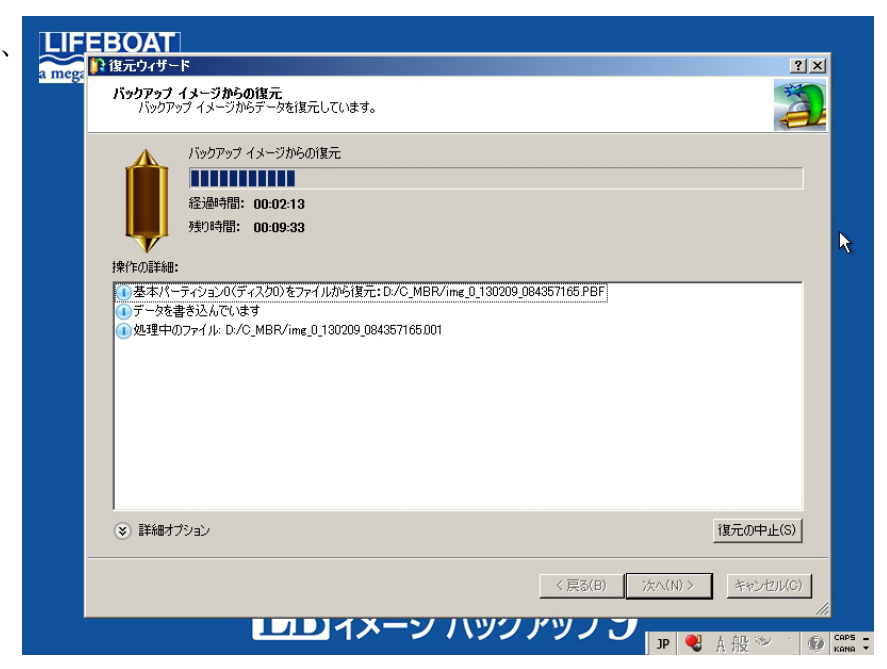

11. 復元の処理が完了したら、[完了]をクリッ クします。

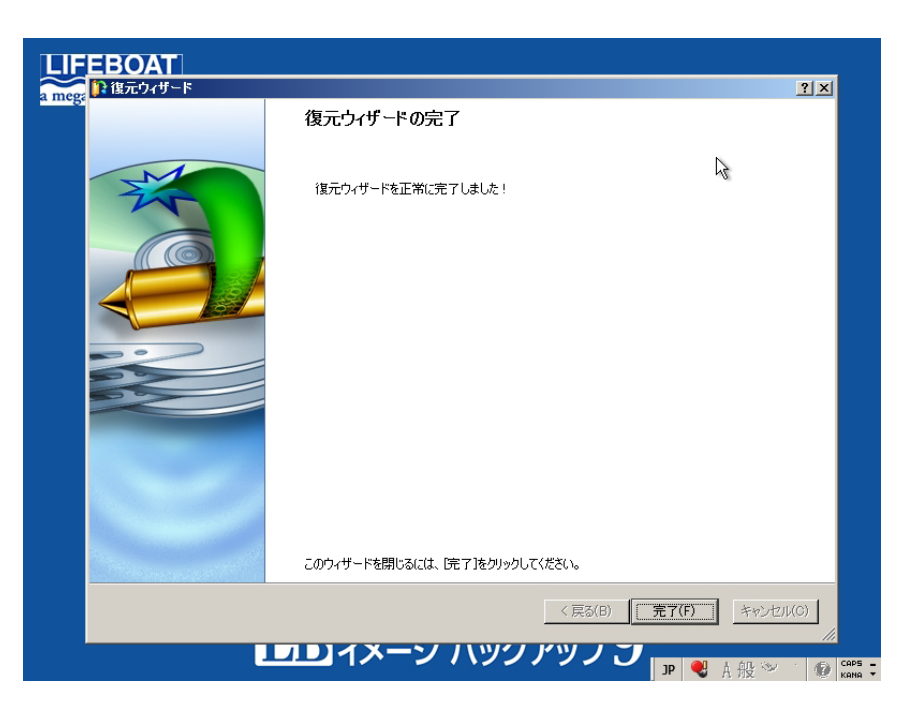

12. Cドライブの復元が終了しましたので、 MBRに問題がなければOSが起動します。 CDを取り出し、[再起動]をクリックしてく ださい。

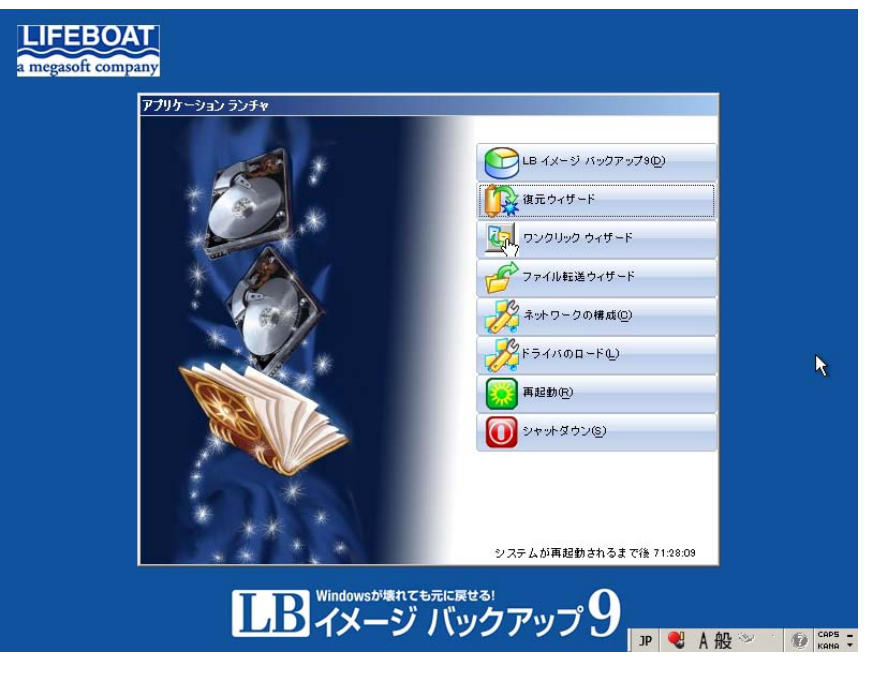

※ OSが起動しない場合には、MBRの復元 を実行してください。手順は1~12と同様 になりますが、バックアップ イメージの 選択画面で、マスターブートレコード (MBR)のイメージを選択して処理を進め てください。

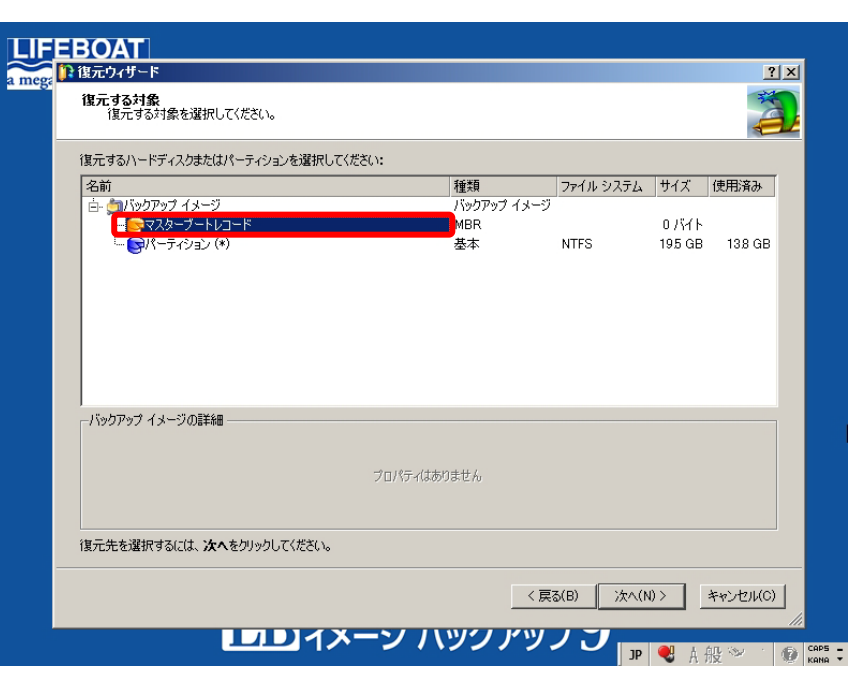